## **MODECOM**

## **TABLET FREETAB 9701 HD X1**

## **Aktualizacja Firmware >>> Android 4.0.4 ICS >>> 2013-04-16**

- **Przed wykonaniem aktualizacji naładuj tablet**
- **Aktualizacja kasuje wszystkie dane z urządzenia**
- **Proces aktualizacji proszę przeprowadzić zgodnie z instrukcją**
- **Do wykonania aktualizacji wymagane jest połączenie tabletu z komputerem**

**Pierwsze uruchomienie urządzenia po aktualizacji może trwać nieco dłużej niż normalne uruchomienie (do kilku minut) i jest związanie z instalacją składników.**

**\_\_\_\_\_\_\_\_\_\_\_\_\_\_\_\_\_\_\_\_\_\_\_\_\_\_\_\_\_\_\_\_\_\_\_\_\_\_\_\_\_\_\_\_\_\_\_\_\_\_\_\_\_\_\_\_\_\_**

- **1.** Przygotuj tablet oraz kabel połączeniowy usb, który znajduje się w zestawie z tabletem
- **2.** Kliknij na poniższy link, aby pobrać spakowany plik z aktualizacją Android 4.0.4

http://freetab.eu/softy/ENG/Tablets/FreeTAB\_9701\_HD\_X1/Firmware/Android\_4.0.4/PL/Firmware\_f reetab\_9701\_android\_4.0.4.zip

- **3.** Rozpakuj plik **Firmware\_9701\_android\_4.0.4.zip** na dysk komputera lub laptopa, zostanie utworzony katalog o nazwie Firmware\_9701\_android\_4.0.4
- **4.** Otwórz katalog Firmware\_9701\_android\_4.0.4, następnie z katalogu **PhoenixSuit\_v.1.0.5** uruchom plik **PhoenixSuit\_EN.msi**, zostanie zainstalowany program i sterownik usb.

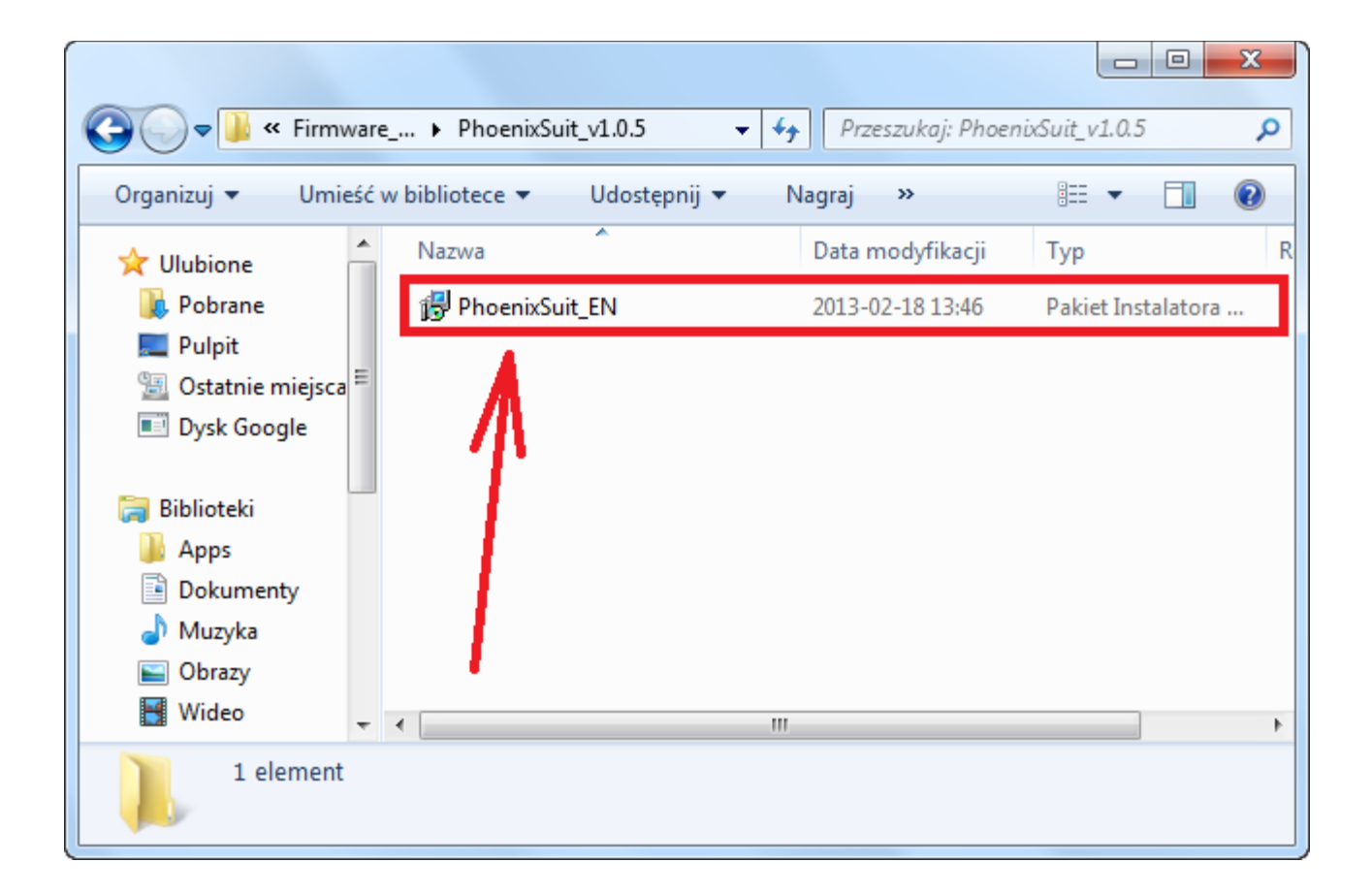

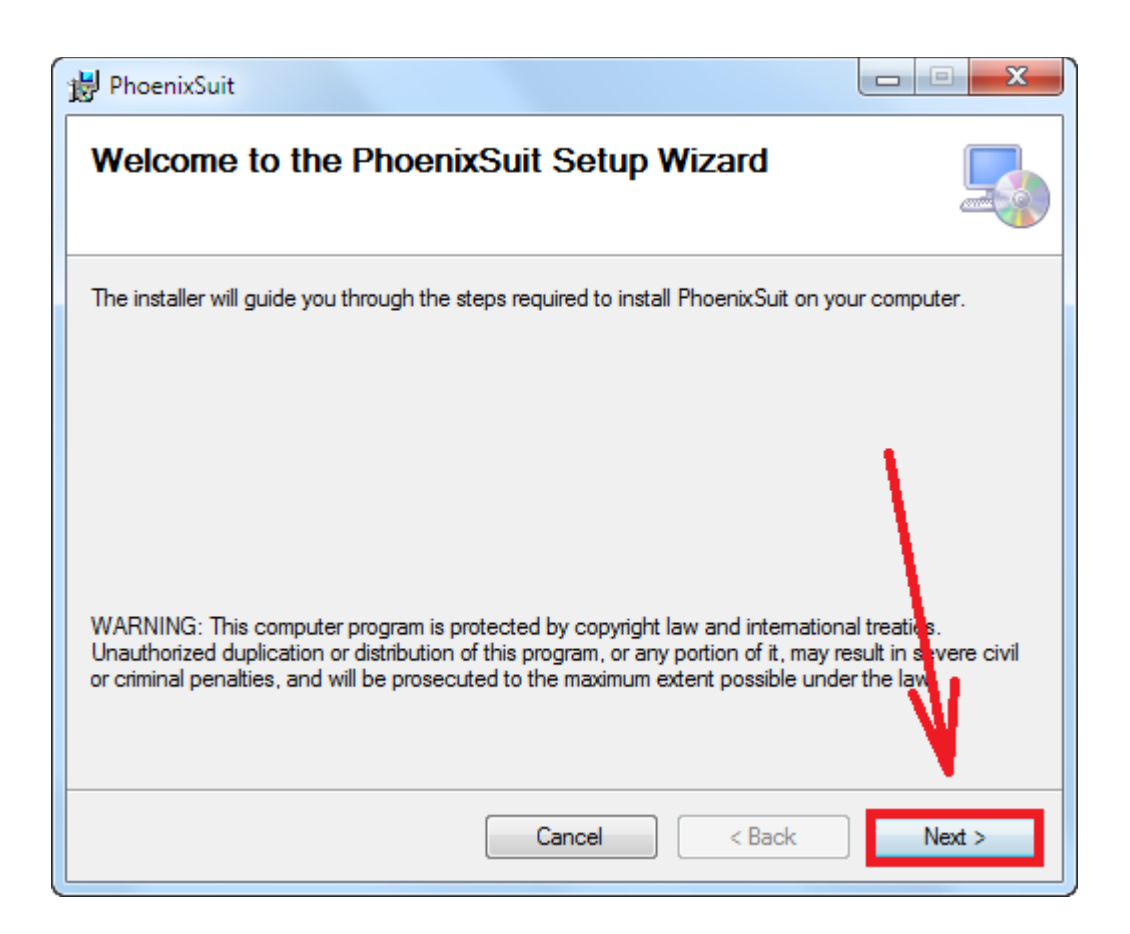

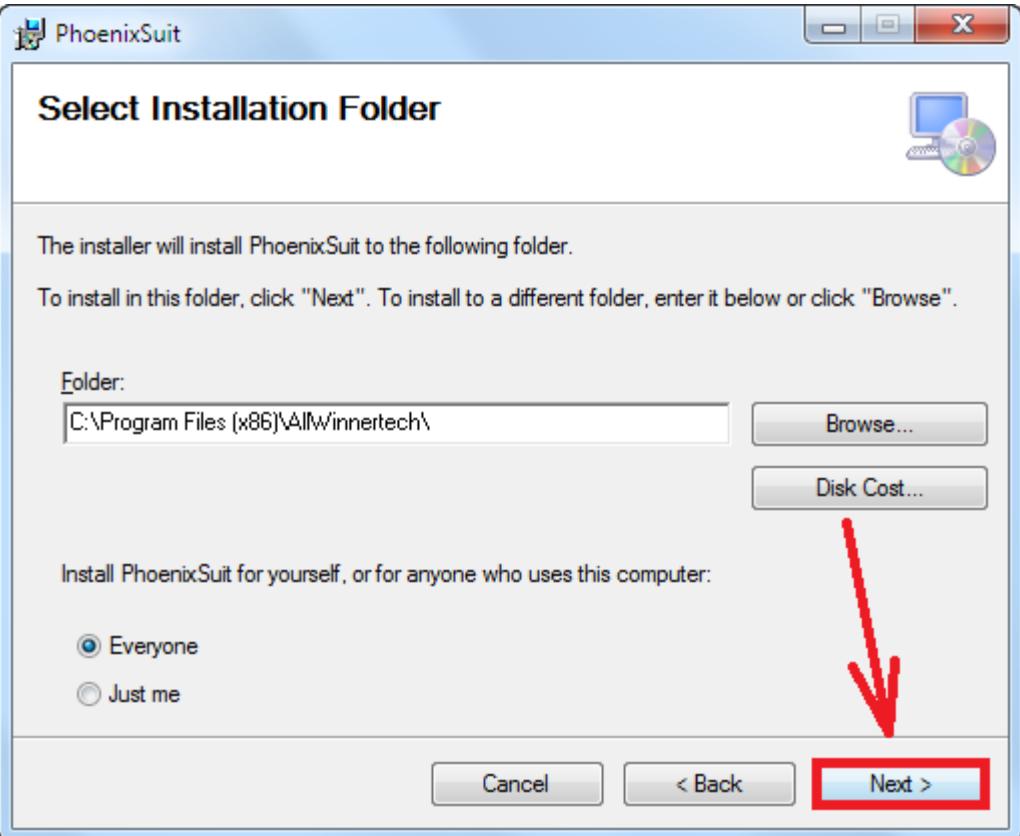

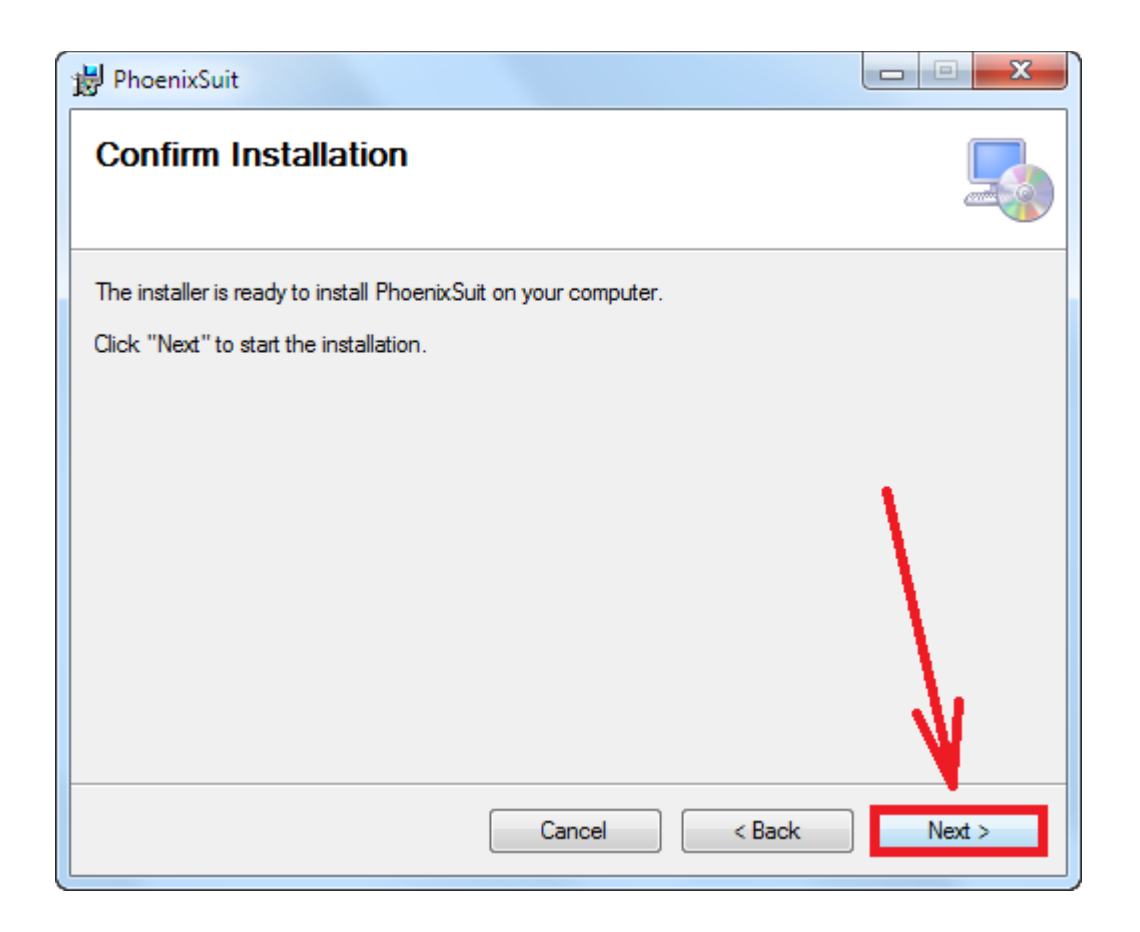

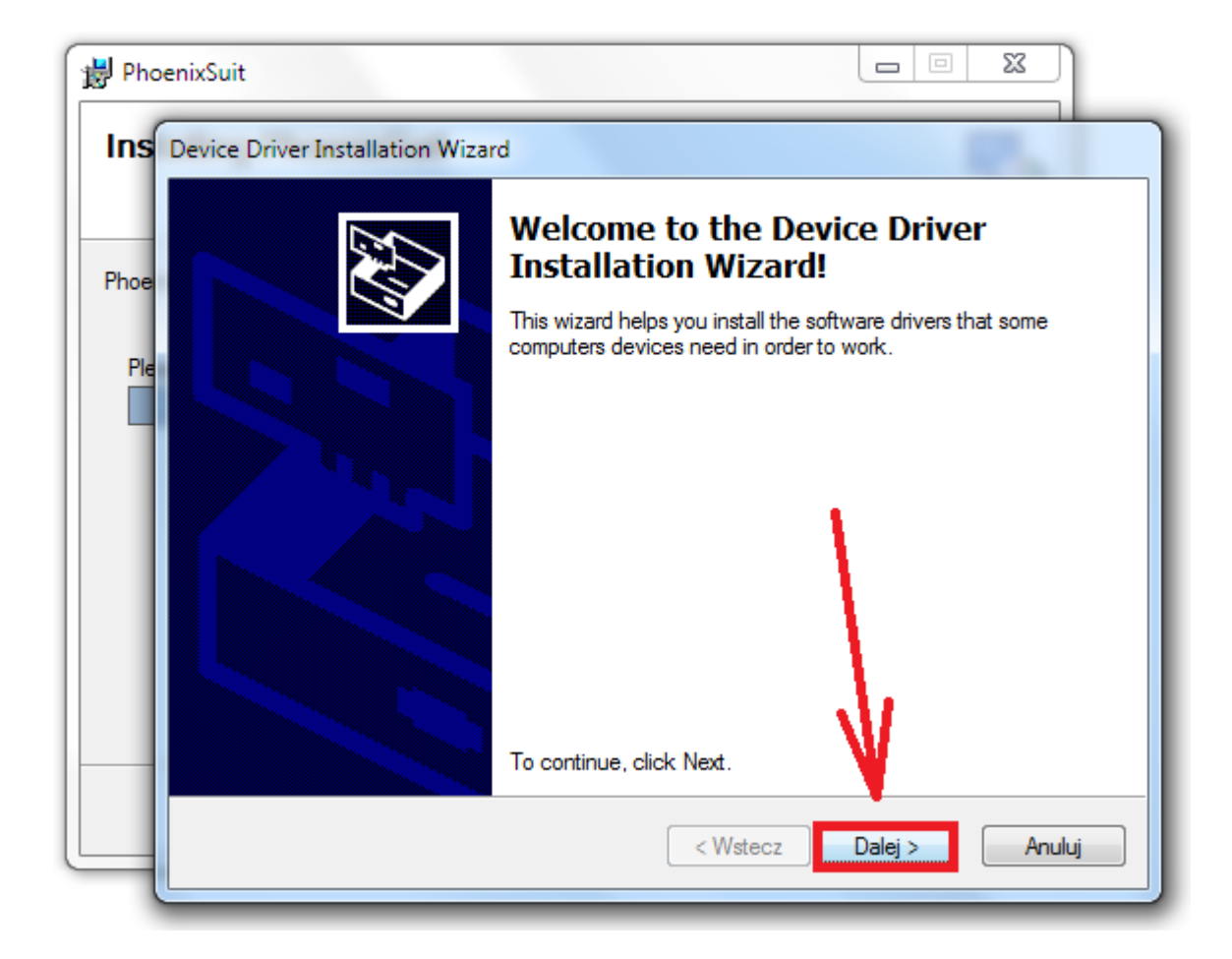

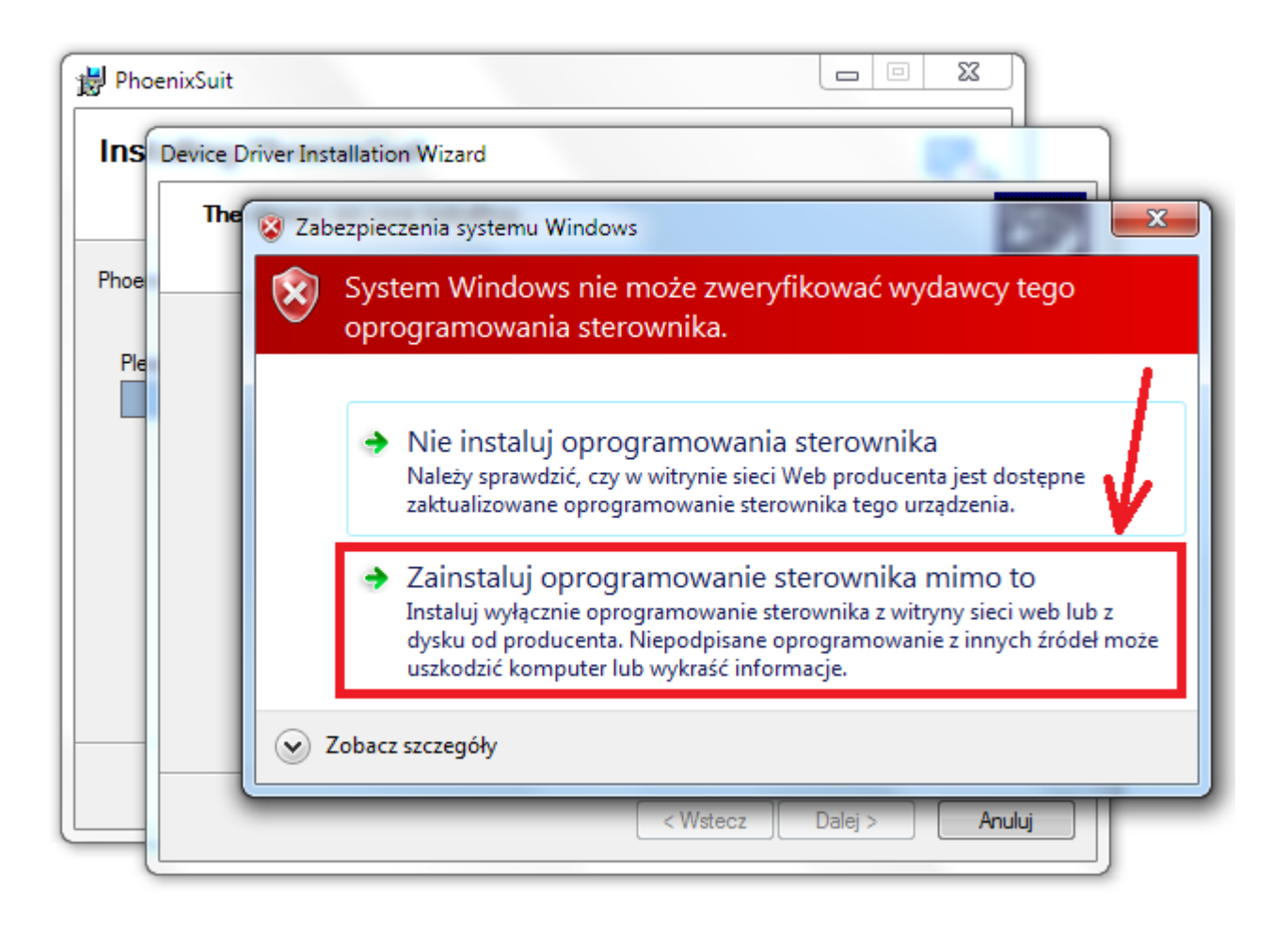

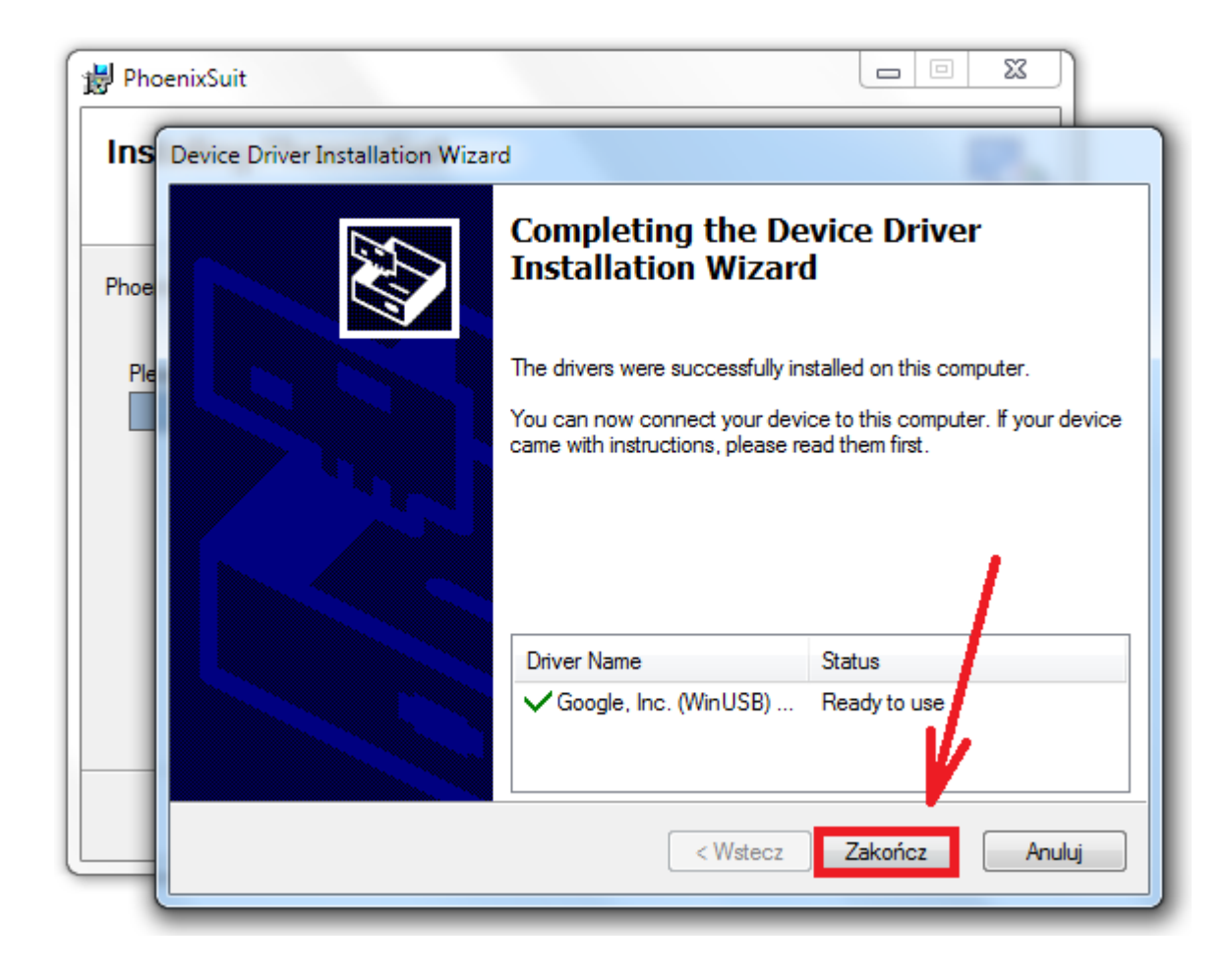

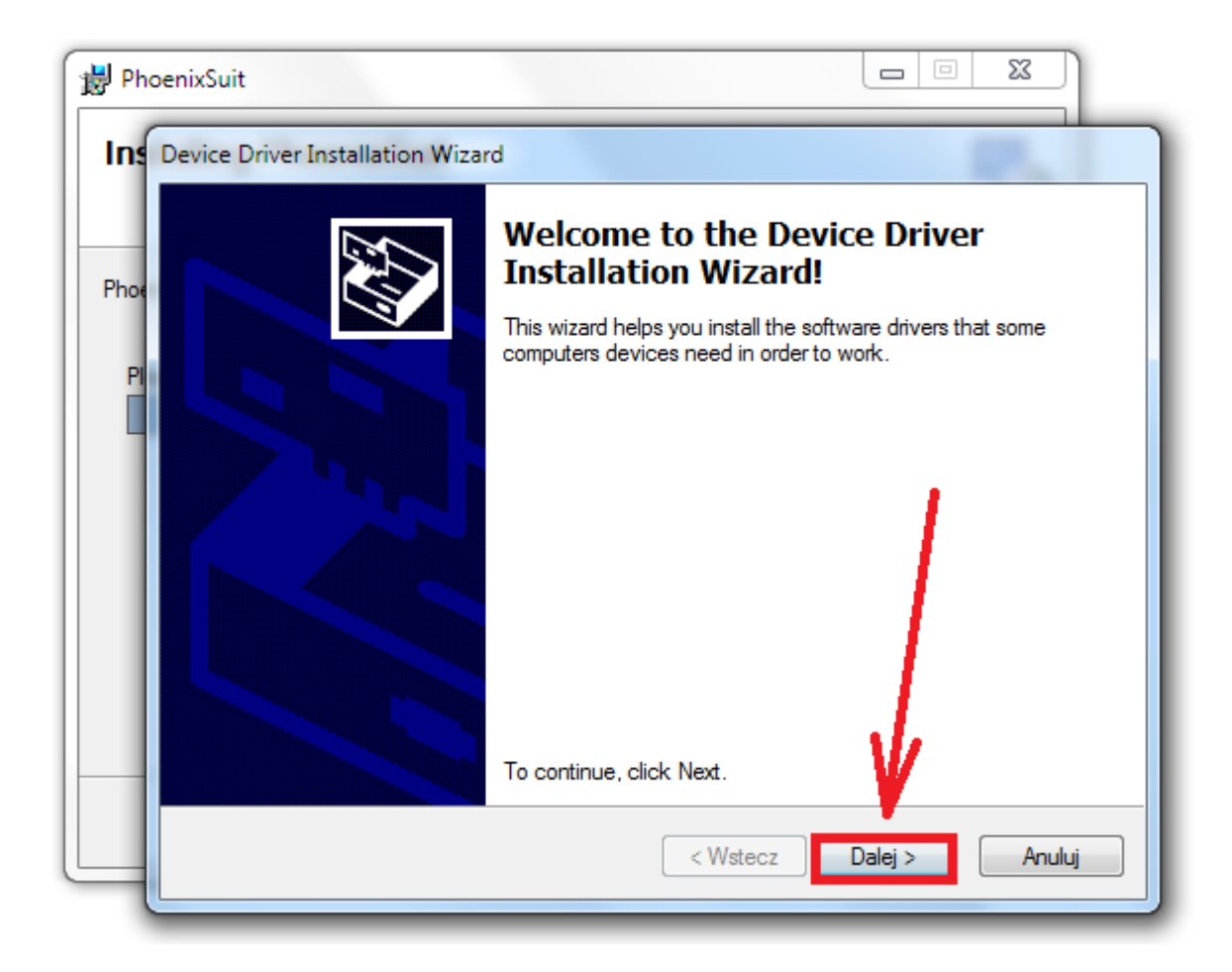

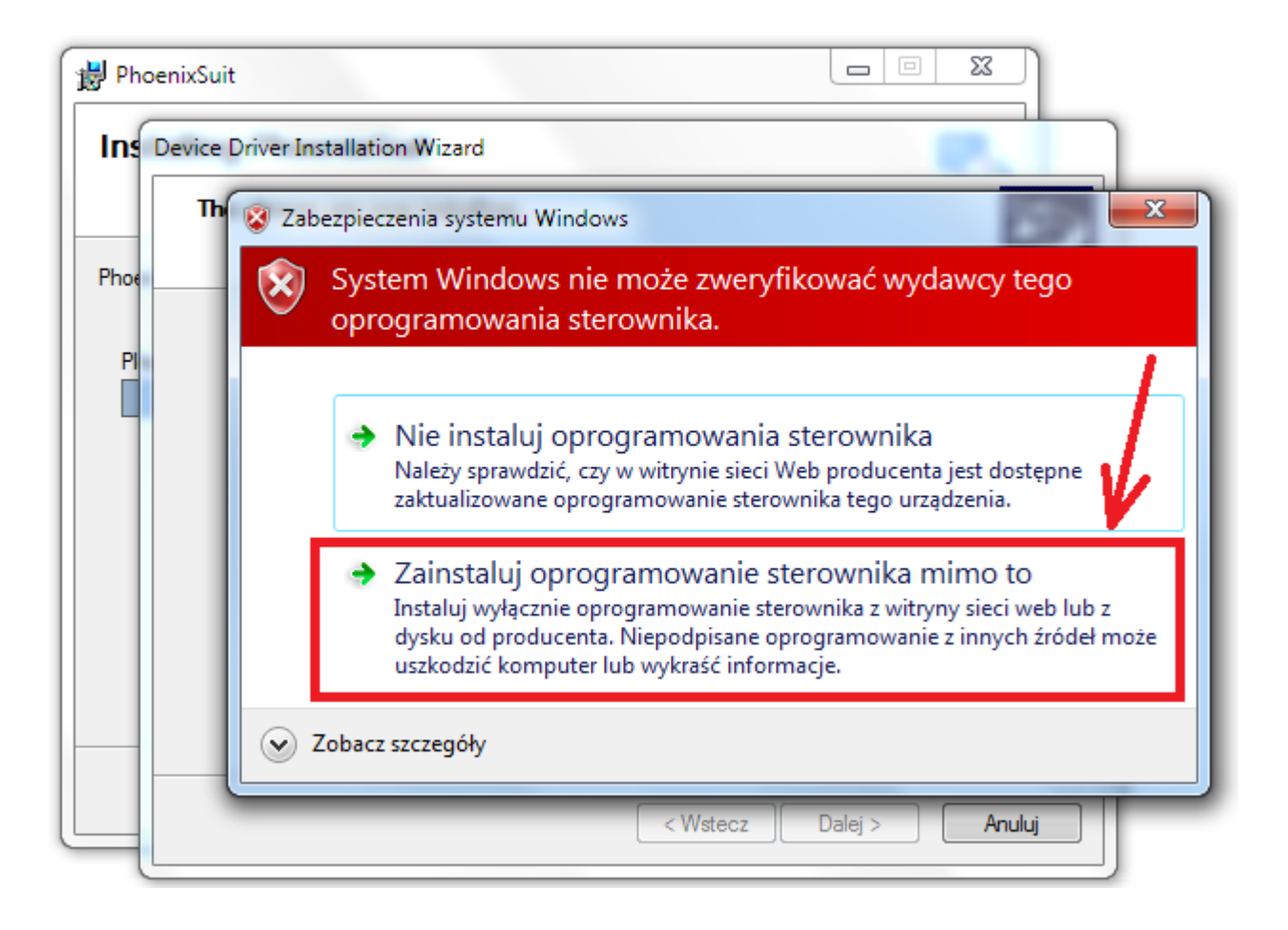

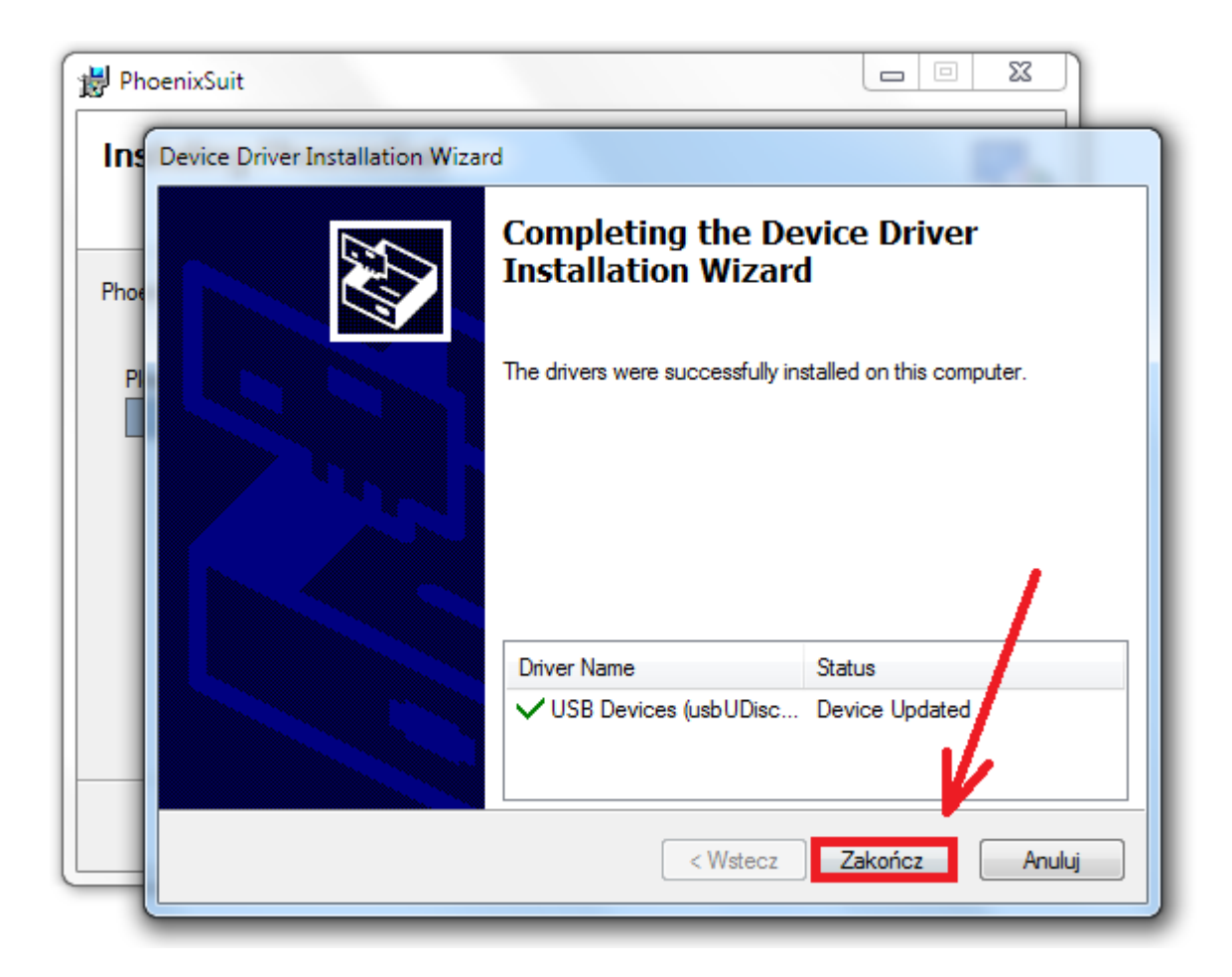

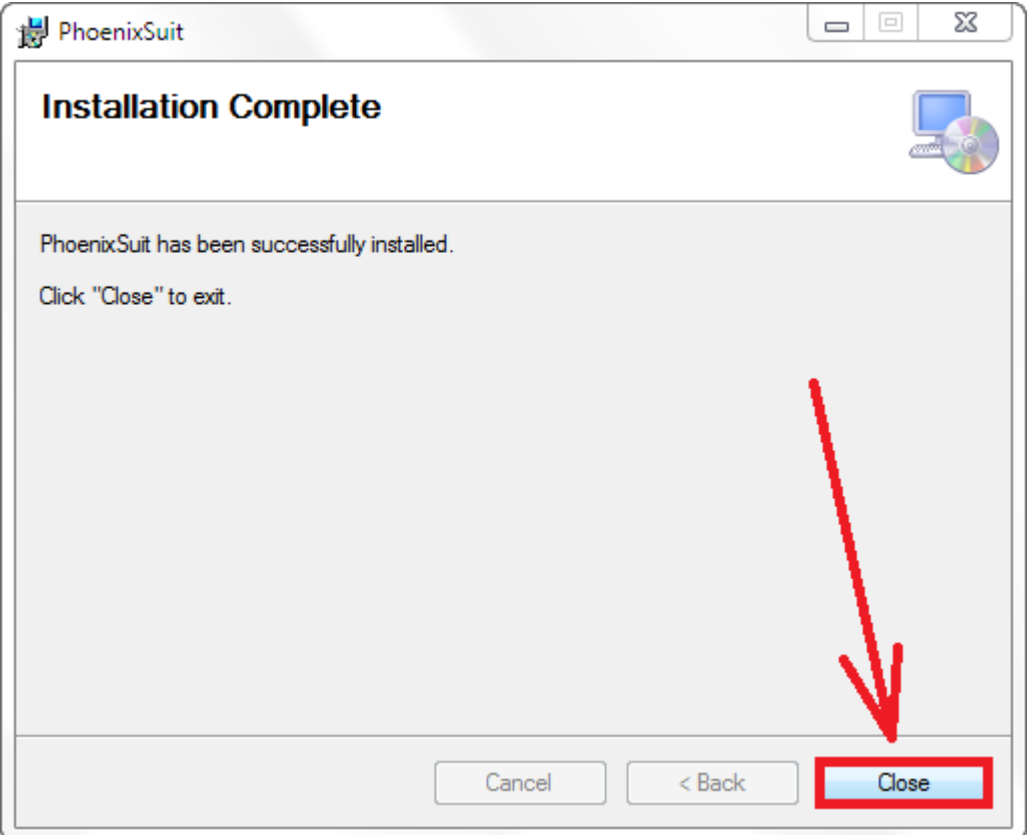

**5.** Uruchom zainstalowany na komputerze program **PhoenixSuit**, w programie pojawi się okno Informujące o dostępności nowszej wersji programu, wybierz opcję **Tak**, program zostanie zaktualizowany do najnowszej wersji, program uruchomi się automatycznie.

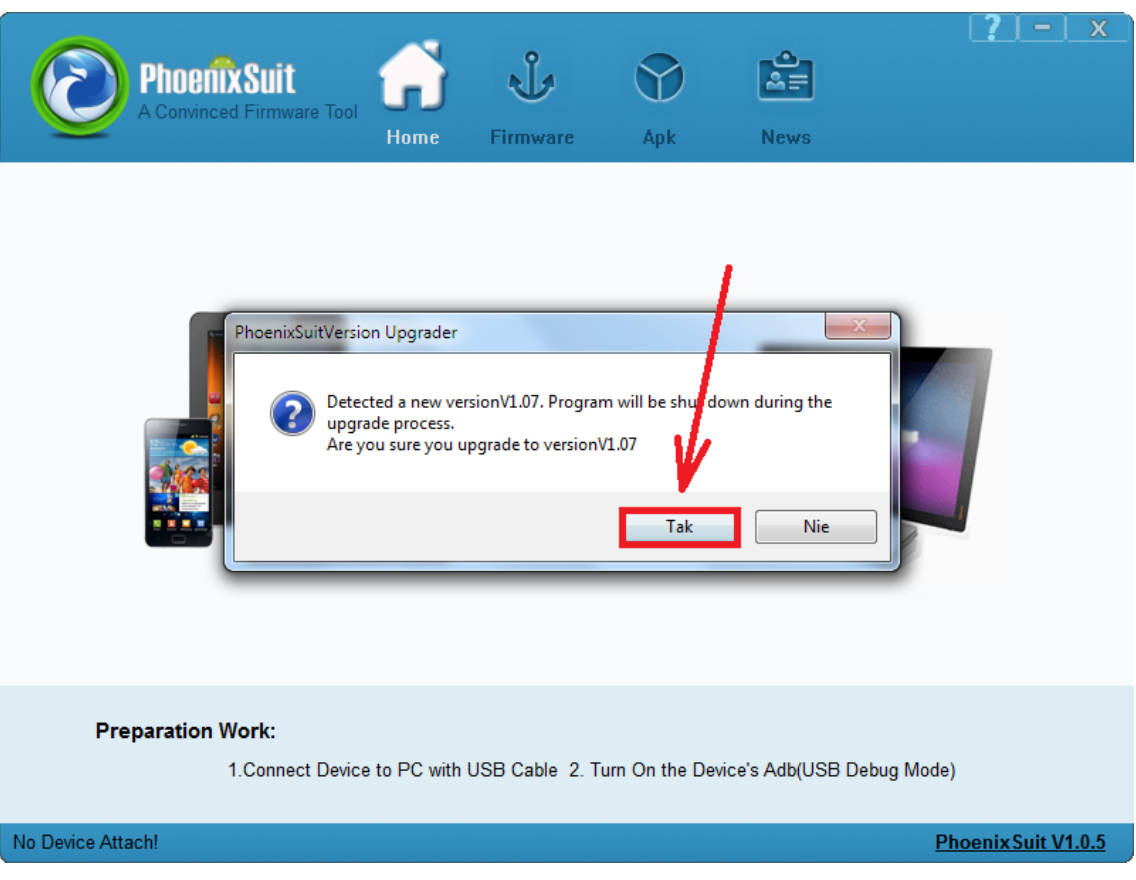

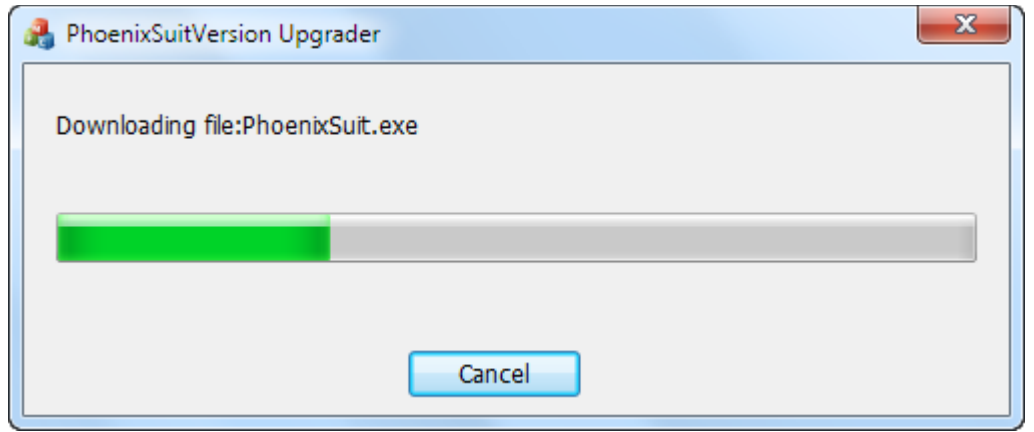

**6.** W programie **PhoenixSuit** przejdź do zakładki **Firmware**, następnie **kliknij** w przycisk **Image** i wskaż plik o nazwie **Firmware\_9701\_android\_4.0.4.img** z wcześniej utworzonego katalogu Firmware\_9701\_android\_4.0.4

**Uwaga!** Po wskazaniu pliku nie klikaj w przycisk **Upgrade**, wykonaj polecenie opisane w punkcie nr.7

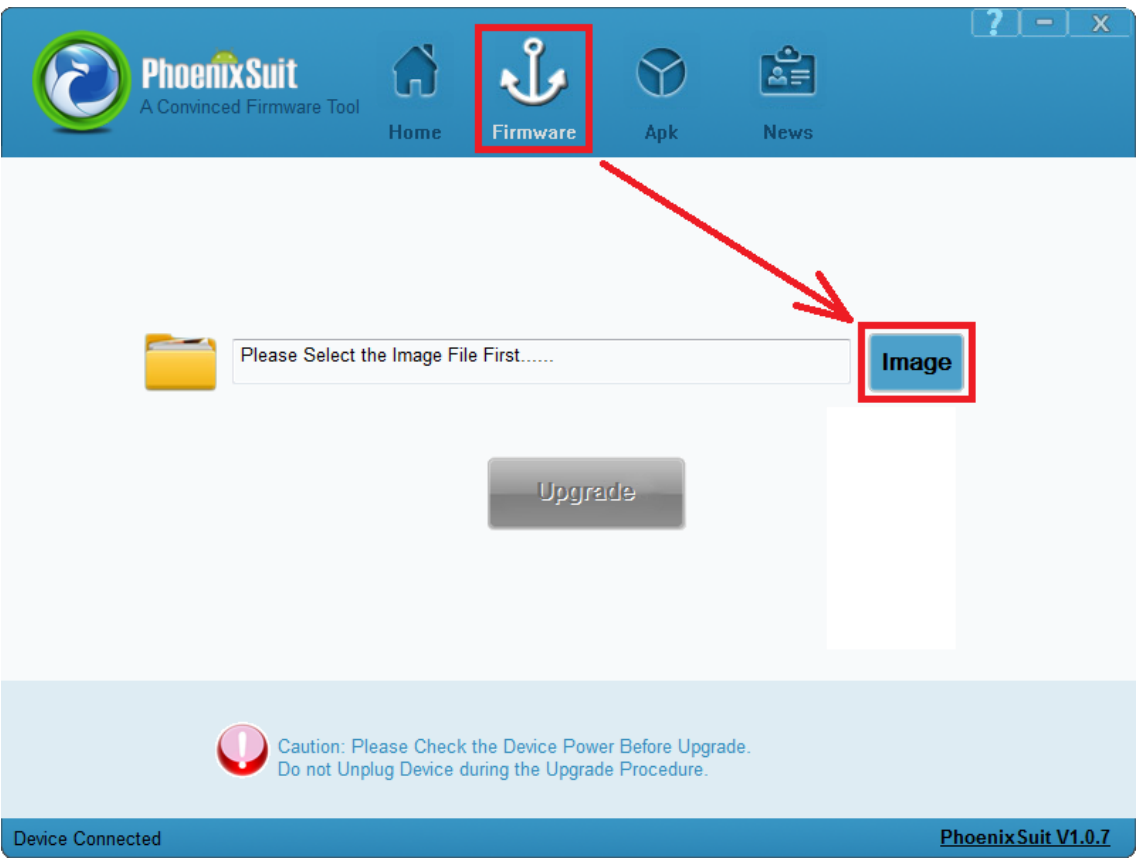

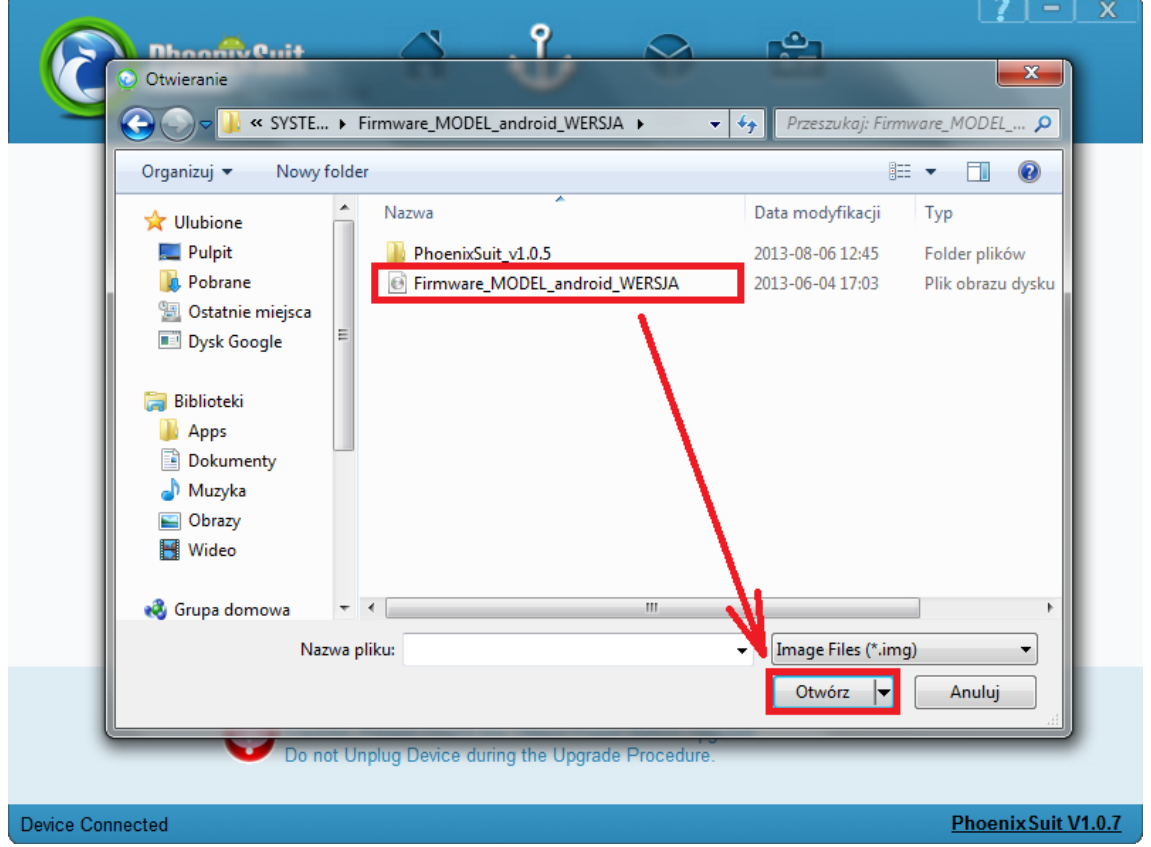

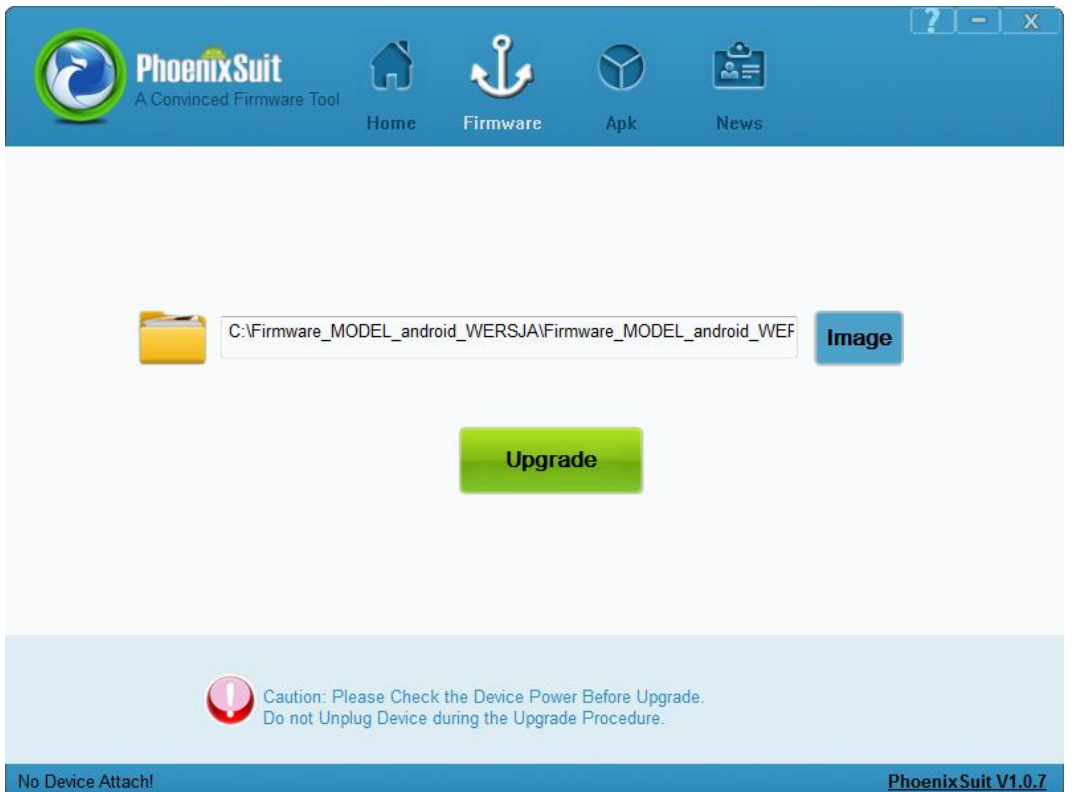

- **7.** Połącz tablet z komputerem za pomocą kabla usb, **wciśnij i przytrzymaj wciśnięty** przycisk **VOL-**, trzymając cały czas wciśnięty przycisk **VOL-** , **wciśnij jeden raz szpilką** przycisk **RESET**, następnie trzymając cały czas wciśnięty przycisk **VOL-**, **przyciskaj 3x** przycisk **POWER**. Zwolnij z nacisku przycisk **VOL-**, tablet zostanie wykryty przez system, który rozpocznie automatyczną instalację sterowników wymaganych do przeprowadzenia aktualizacji firmware, operacja może potrwać 2-3 minuty, w tym czasie pojawią się różne informacje systemowe w prawym dolnym rogu systemu (chmurki z informacją o instalacji sterowników)
- **8.** Gdy system zainstaluje sterowniki, w oknie programu PhoenixSuit zostanie wyświetlone pytanie dotyczące formatowania pamięci w tablecie, kliknij **Yes**, program rozpocznie procedurę aktualizacji firmware, poczekaj kilka minut i nie odłączaj w tym czasie tabletu od komputera.

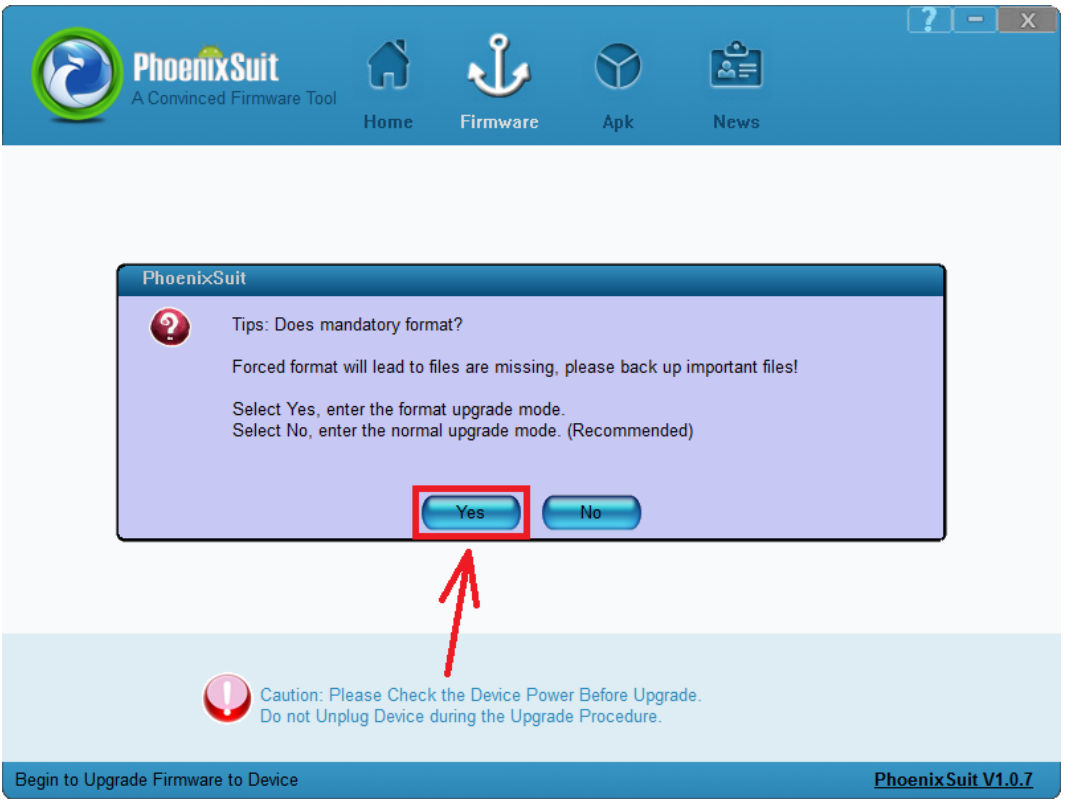

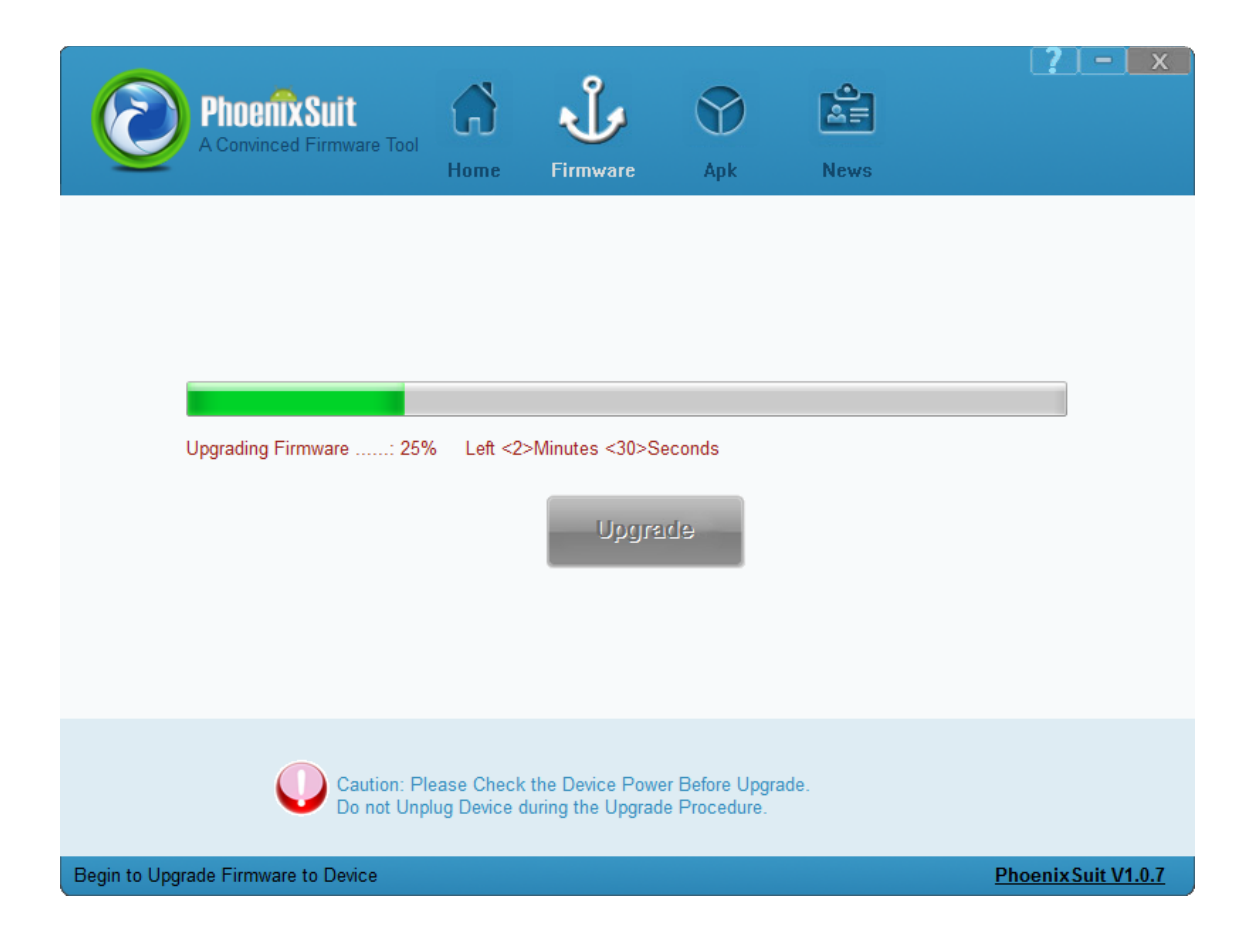

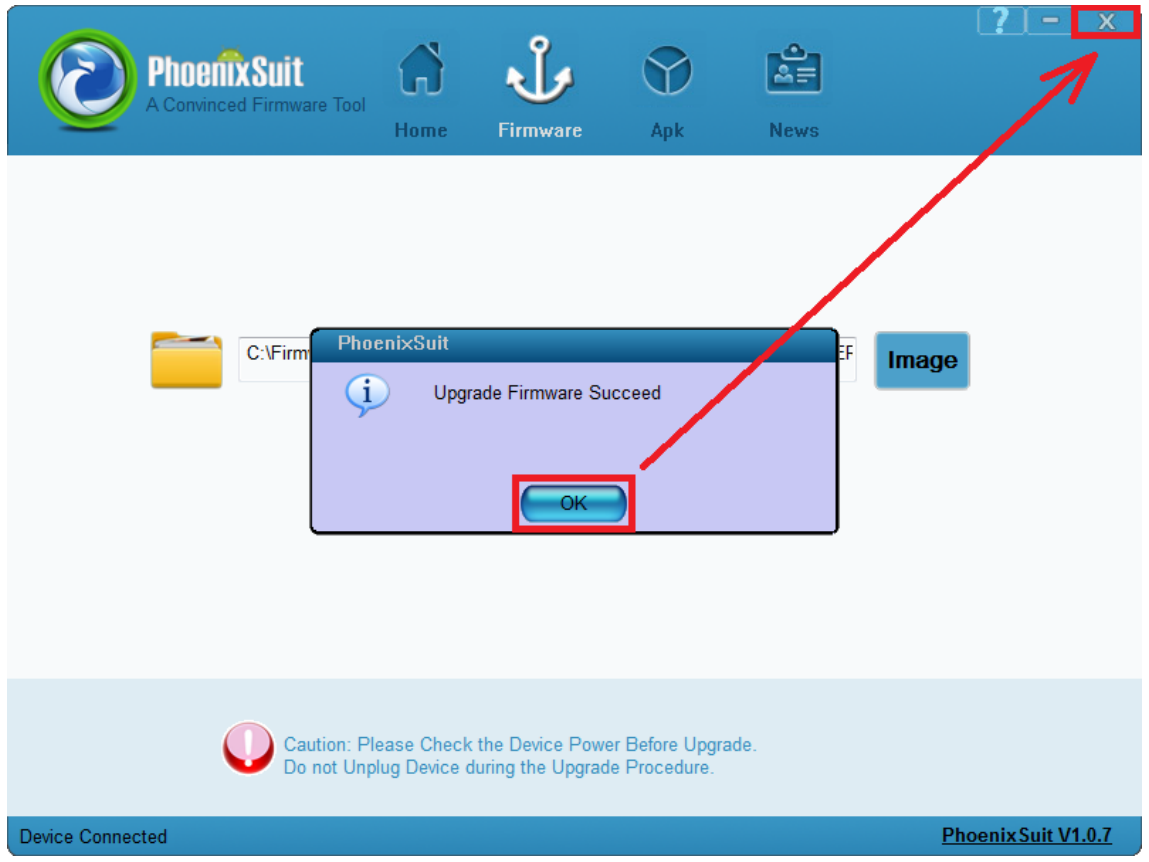

**Aktualizacja została pomyślnie zainstalowana, wyłącz program i odłącz tablet od komputera**